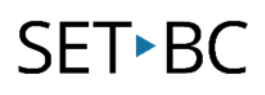

# **SMARTBoard Notebook Software v.11.3.857**

# **Plenary Circle Review Activity on the SMARTBoard**

## **Introduction**

At the end of a lesson or unit, educators often find it helpful to bring students back together to summarize and share their learning (A Plenary). The Plenary Circle is an activity that can be used for a summative reviewing vocabulary and concepts that works well on the SMARTBoard for a diverse class of students. The activity tends to be self-differentiating because students will choose vocabulary and volunteer concepts they know while learning from others. In constructing the activity, you can further differentiate by adding colour-coding and/or picture support.

# **Learning Objectives**

Completion of this tutorial will give you experience with the following:

- Adding text boxes to the Notebook page.
- Changing text attributes such as font and size.
- Adding and changing circle attributes such as colour and border.
- Adding pictures and using the group feature to combine objects on the Notebook page.
- Using the Lock in Place and Lock and Allow Move settings.
- Cloning and renaming Notebook pages.

### **This tutorial assumes…**

- The SMARTBoard Notebook software is installed on your computer.
- You are creating the activity mostly on your computer rather than at the SMARTBoard although it can be done both ways

### **Case Study**

Daniel is a high school science teacher who has a very diverse class. He is looking for a way to review vocabulary and concepts that will enable all students to participate. He would also like to make more use of the new SMARTBoard in his class.

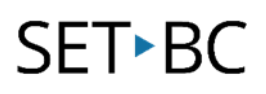

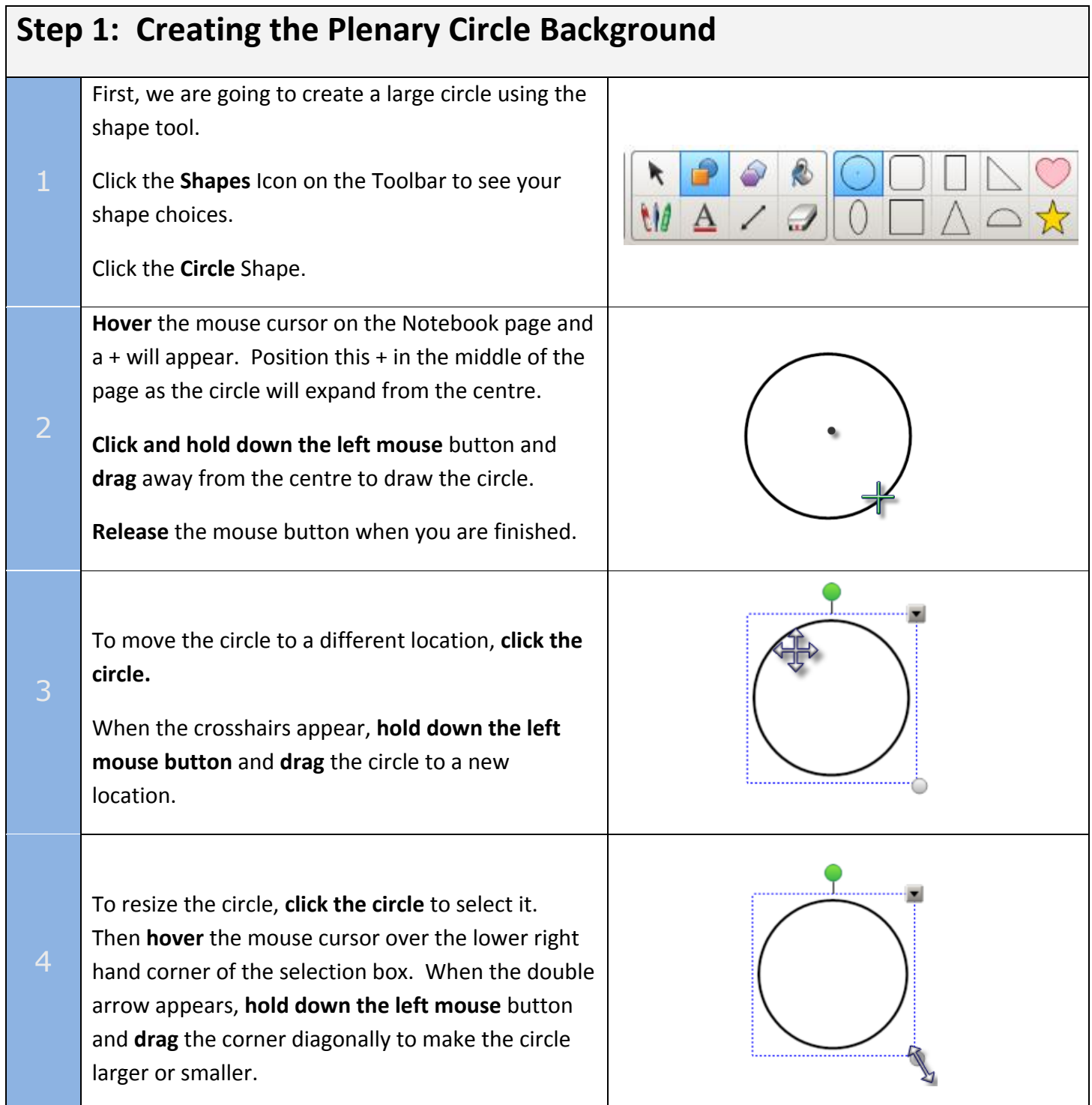

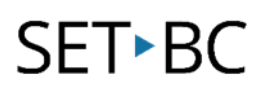

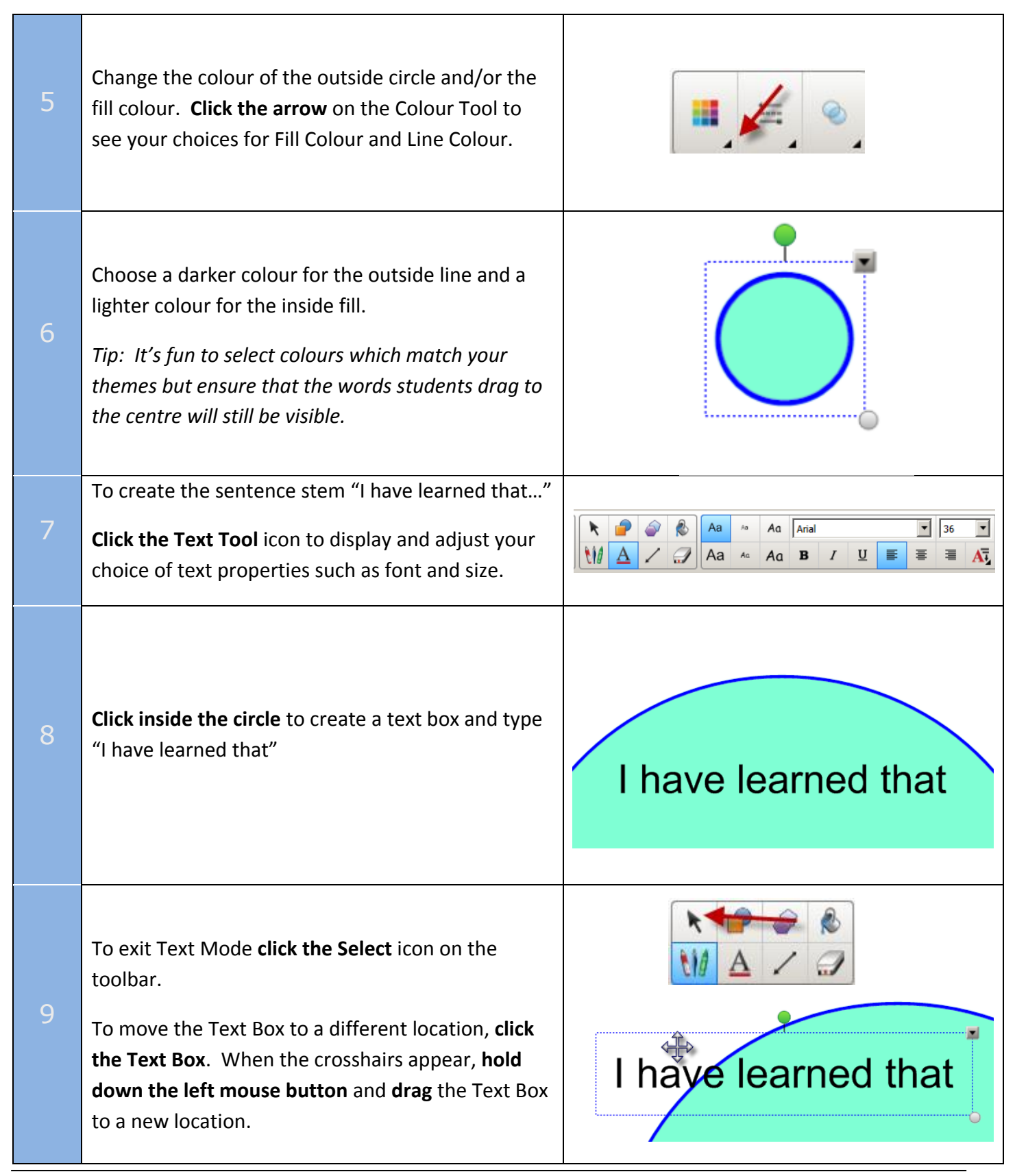

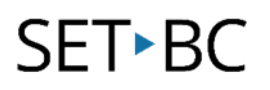

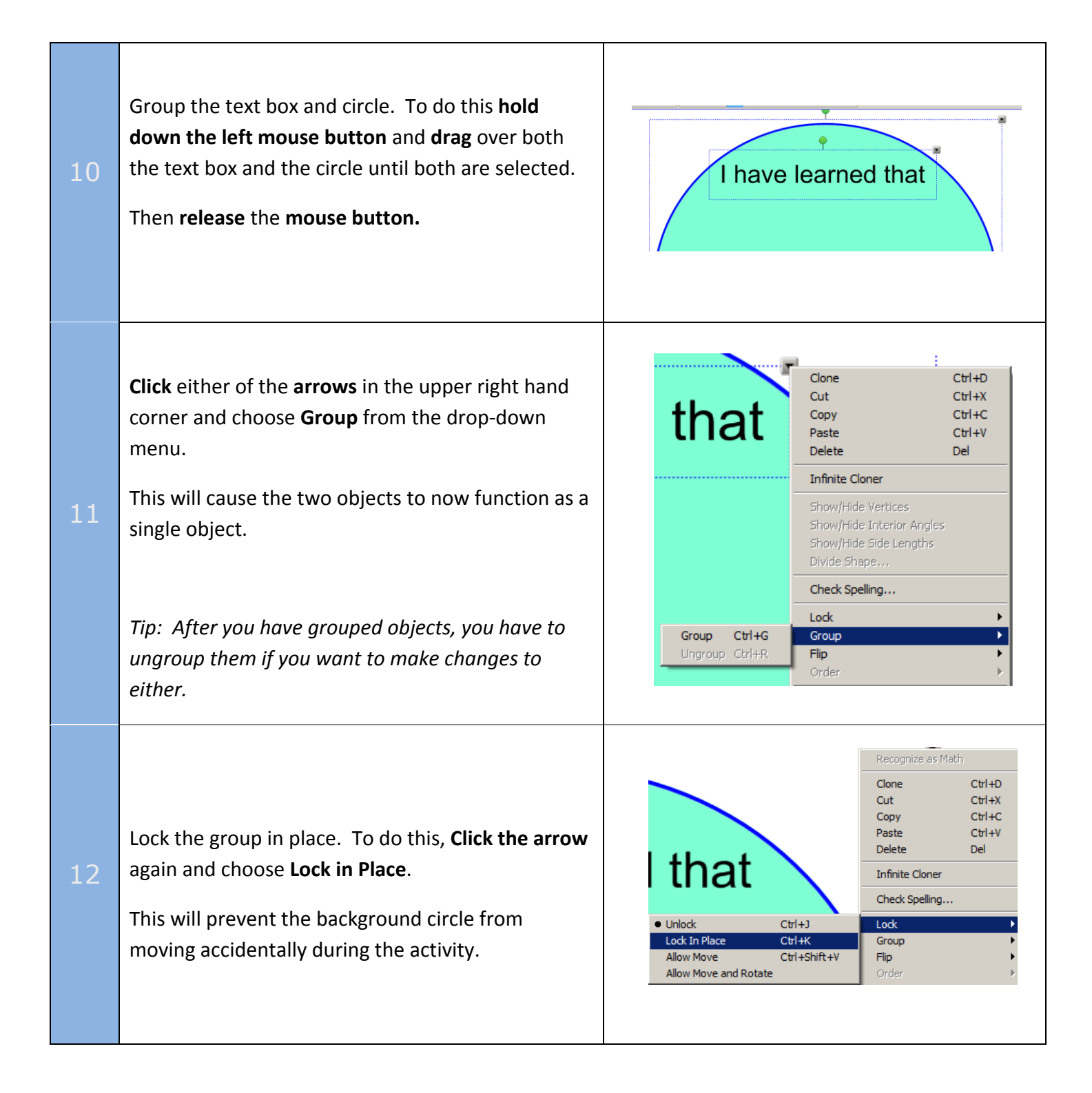

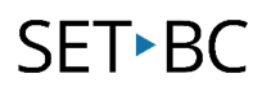

105 – 1750 West 75th Ave Vancouver, B.C., Canada V6P 6G2 Phone: 604-261-9450 Fax: 604-261-2256 [www.setbc.org](http://www.setbc.org/)

#### *Optional Action:*

*At this point, you may want to duplicate the page, especially if you plan to use Plenary Circles often. This will save you having to re-create the circle background for your next activity.* 

13 *In Page View, click the arrow in the top right-hand corner of the Page Thumbnail. Choose Clone Page from the drop-down menu.*

> *You can also rename new pages at this time using rename from the menu.*

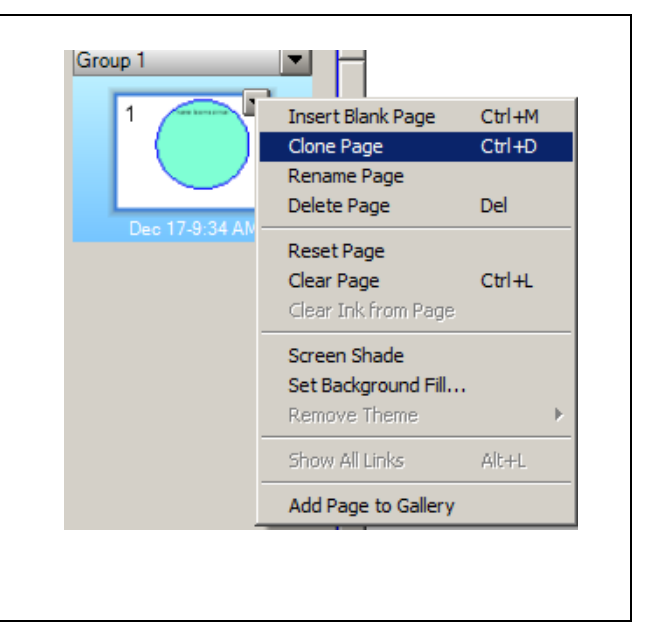

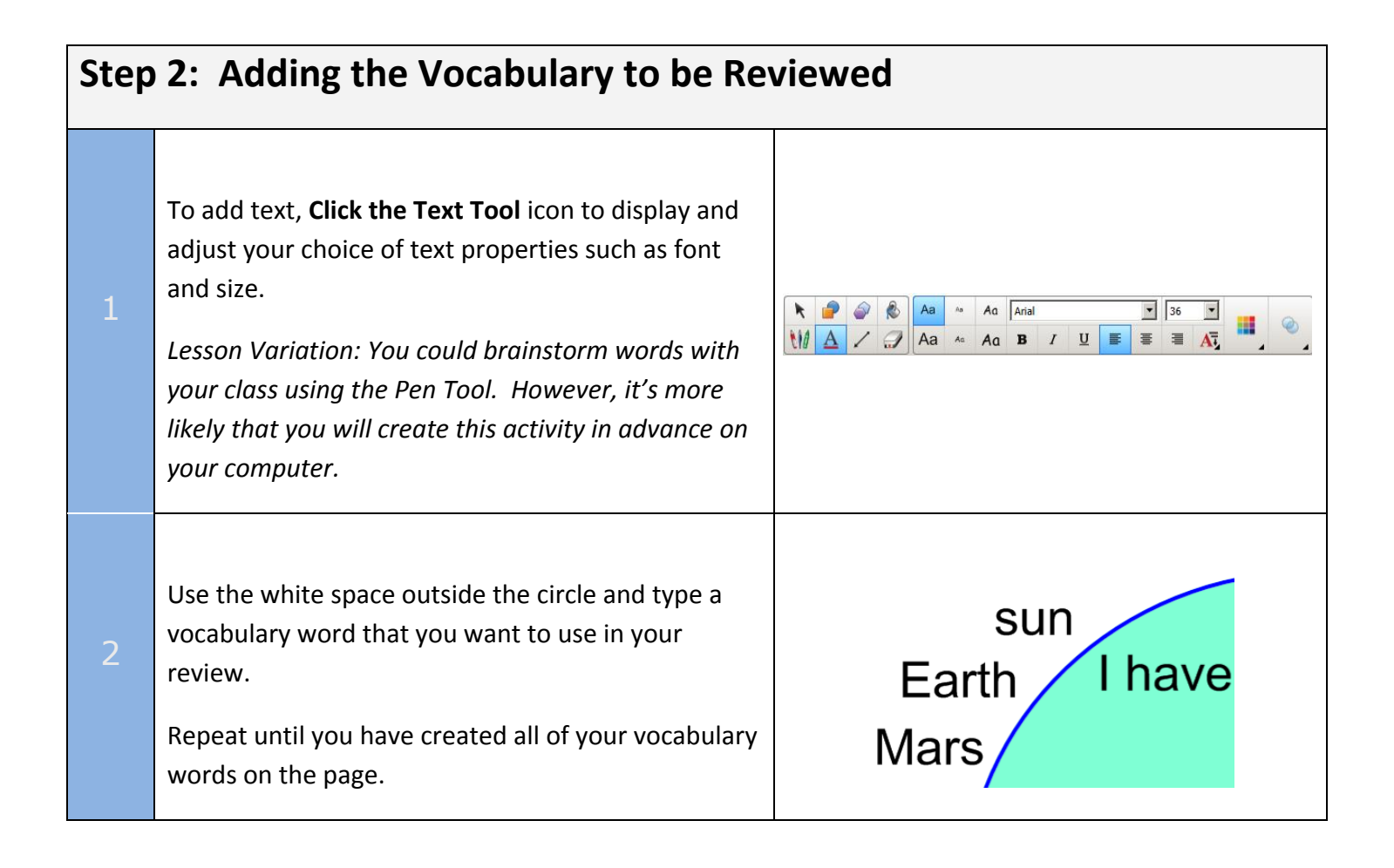

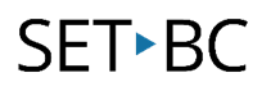

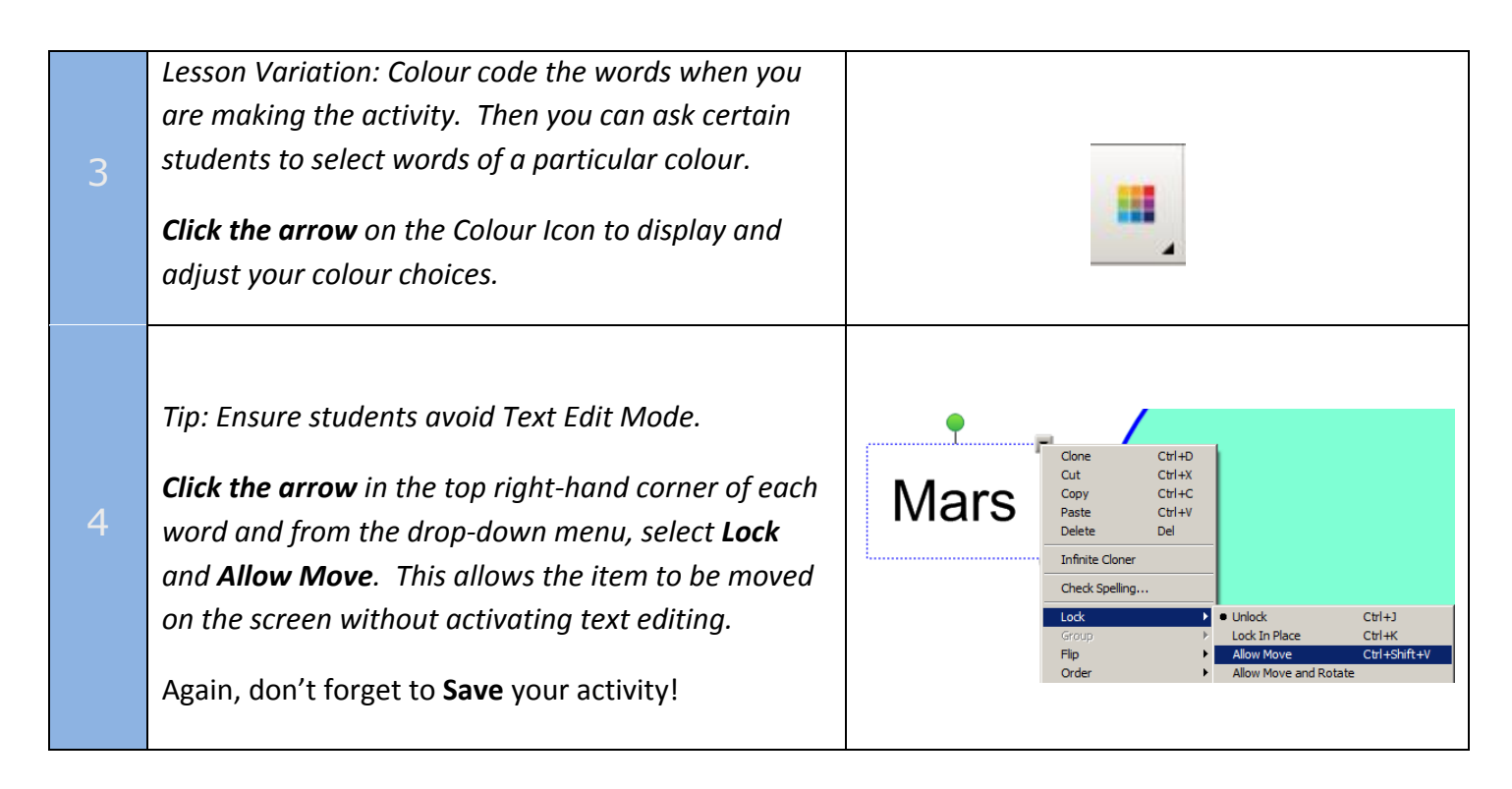

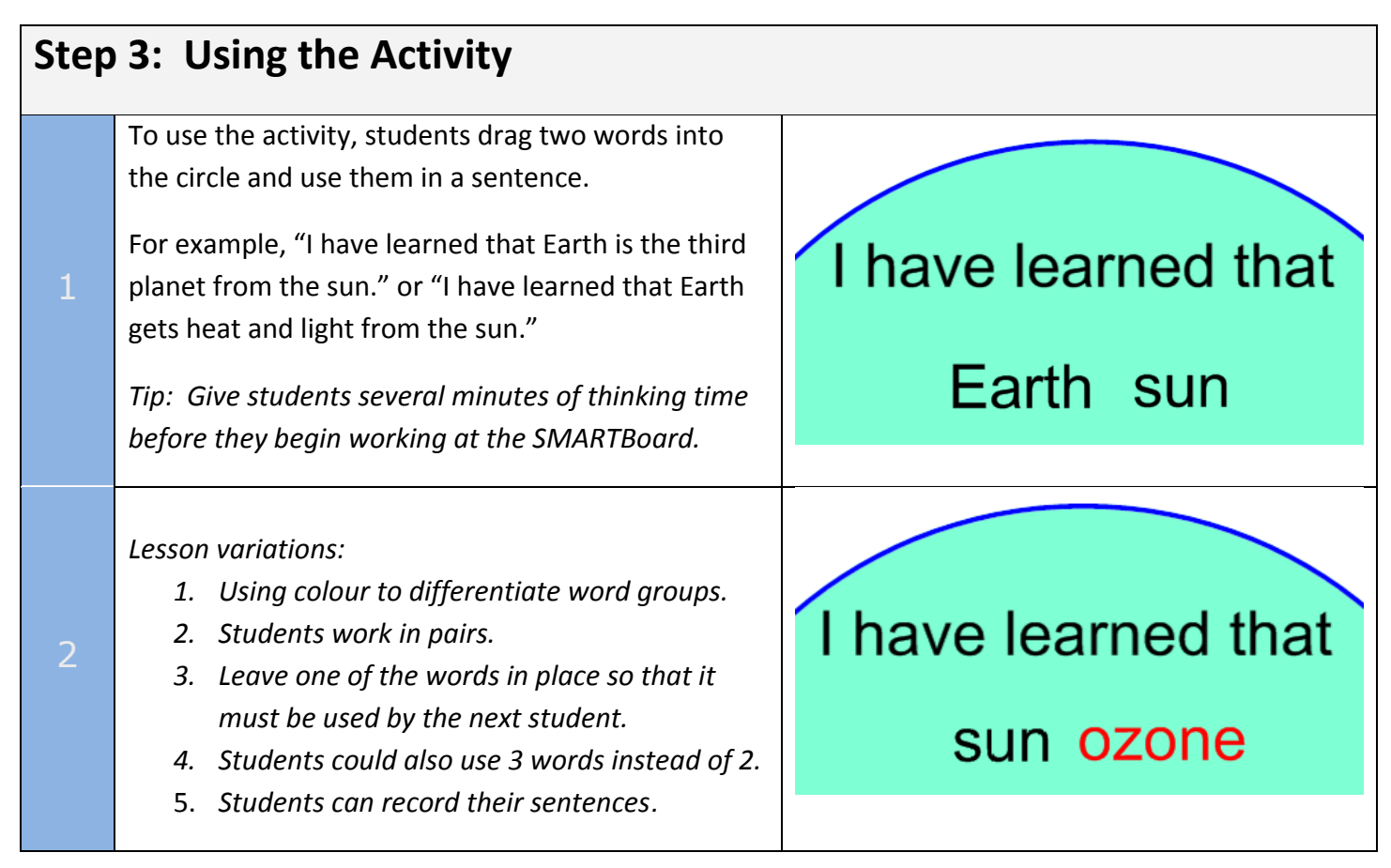

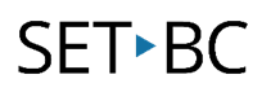

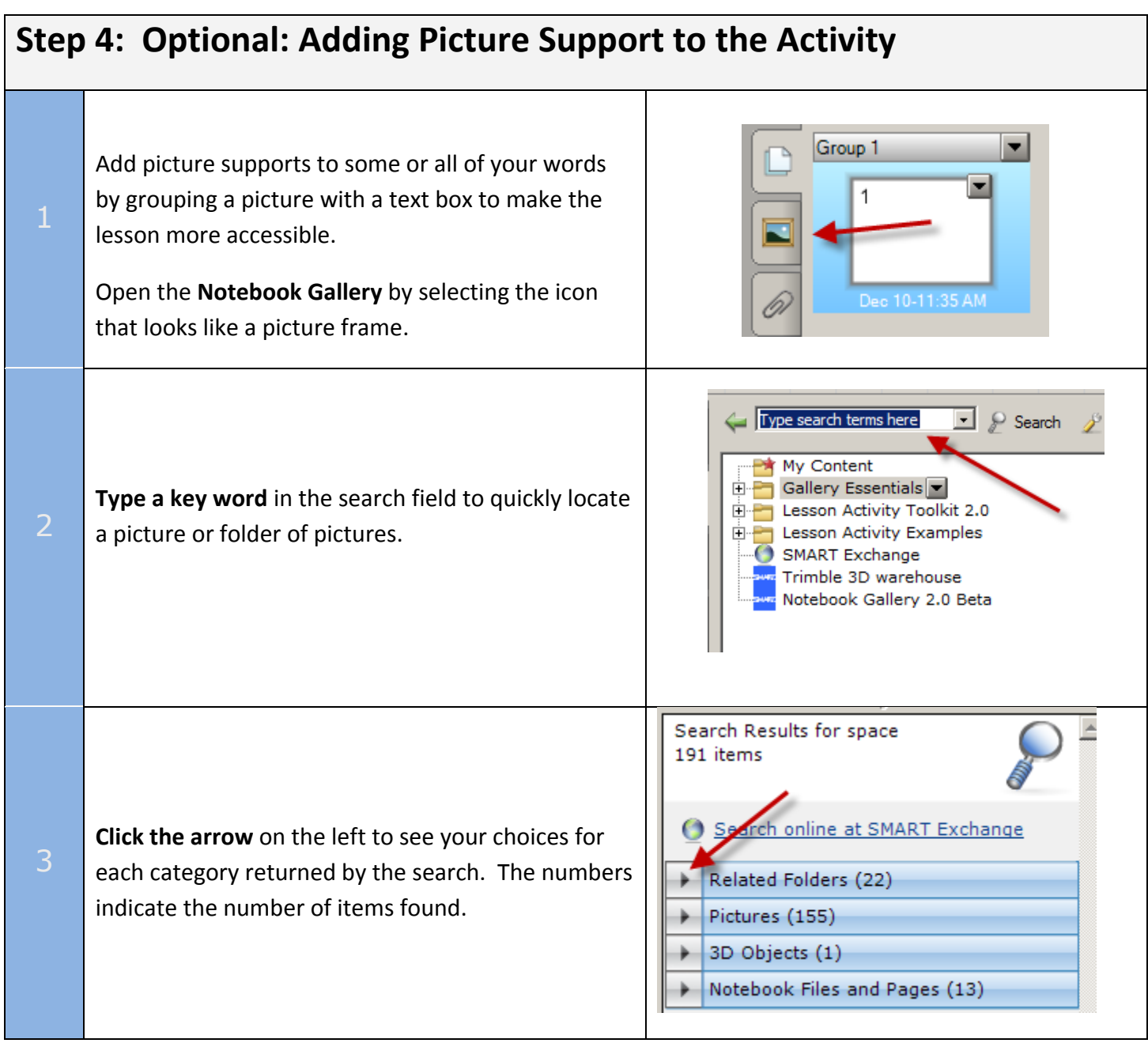

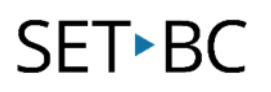

105 – 1750 West 75th Ave Vancouver, B.C., Canada V6P 6G2 Phone: 604-261-9450 Fax: 604-261-2256 [www.setbc.org](http://www.setbc.org/)

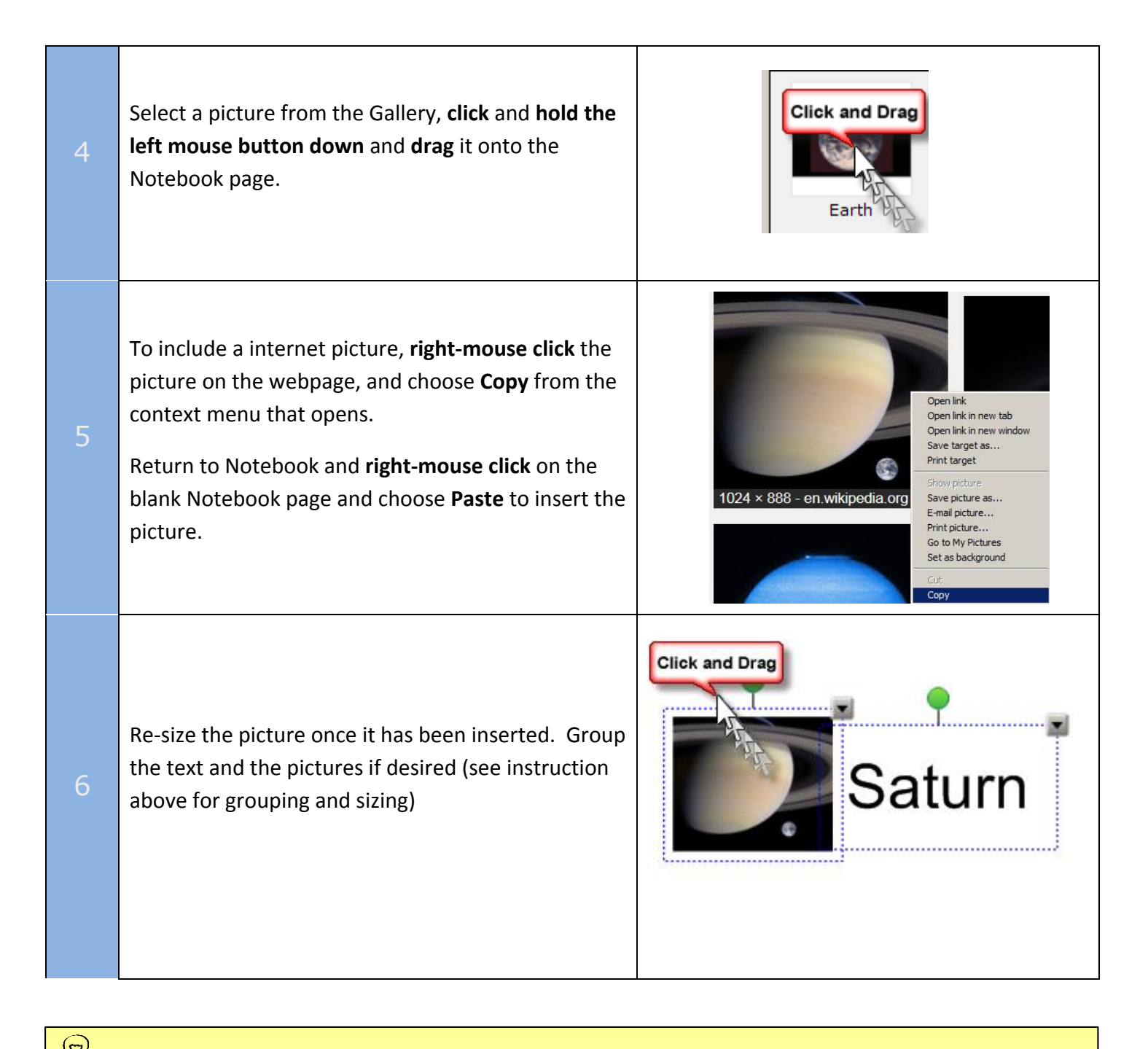

 $\bigcirc$  Tip...

To learn about the Plenary Circle method and view a video made by Danny Nicholson for a biology lesson Plenary, see<http://www.whiteboardblog.co.uk/2008/01/the-plenary-circle/>